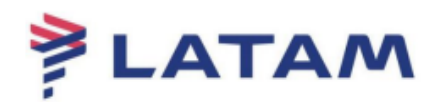

## **FILA DE DUPLICIDADE (159)**

## *Lembramos que, caso a emissão tenha sido realizada através do portal da agência, o cancelamento do bilhete só poderá ser realizado por um usuário perfil supervisor.*

1° Para acessar a fila, selecione a opção "F8 Filas" -> "Acessar Fila", e preencha o campo "Nome ou número da Fila" (159).

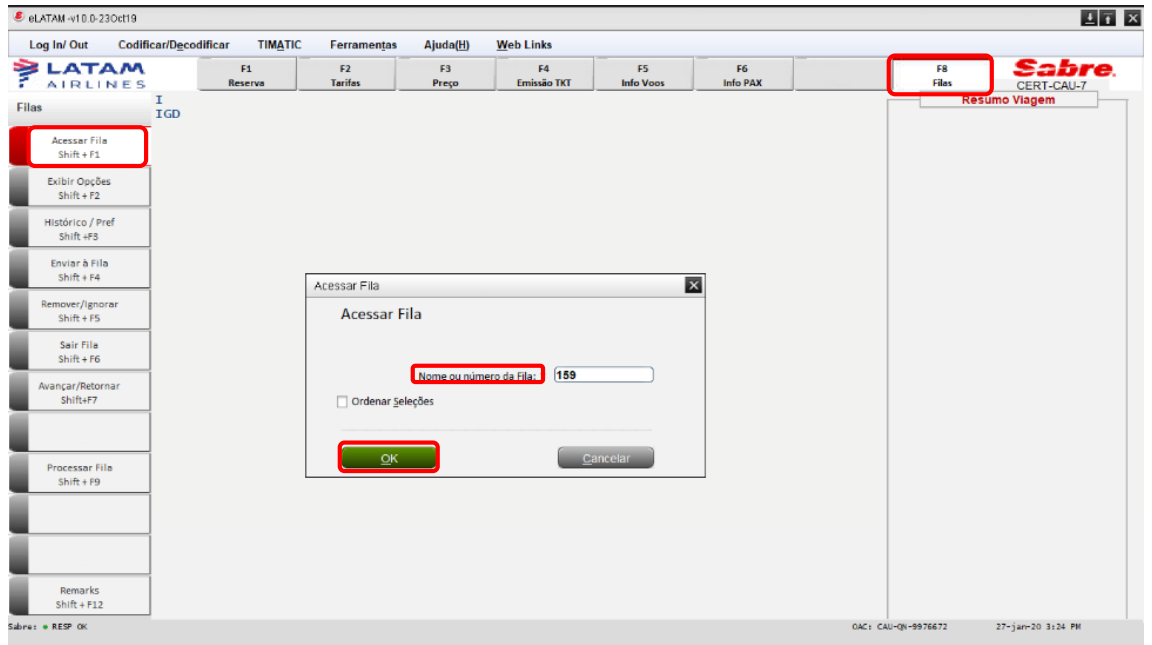

2° O sistema carregará os PNR's existentes na fila. Identifique a duplicidade, realize o cancelamento do primeiro bilhete emitido e remova a reserva da fila:

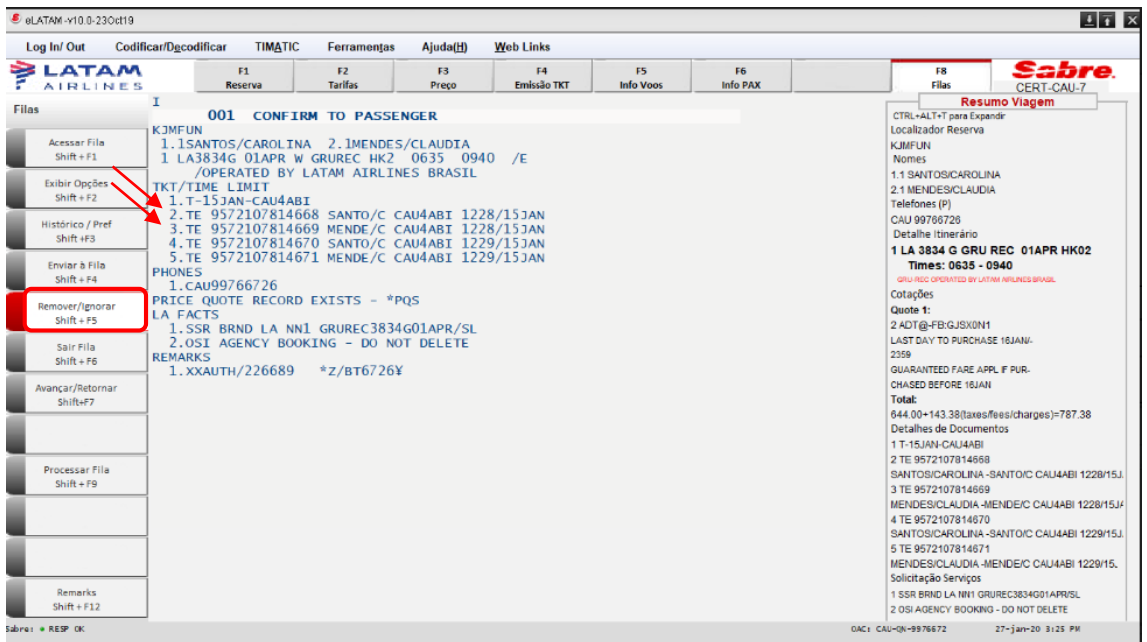

3°Selecione a opção "Remover Item" e "Fila Atual" e clique em "OK":

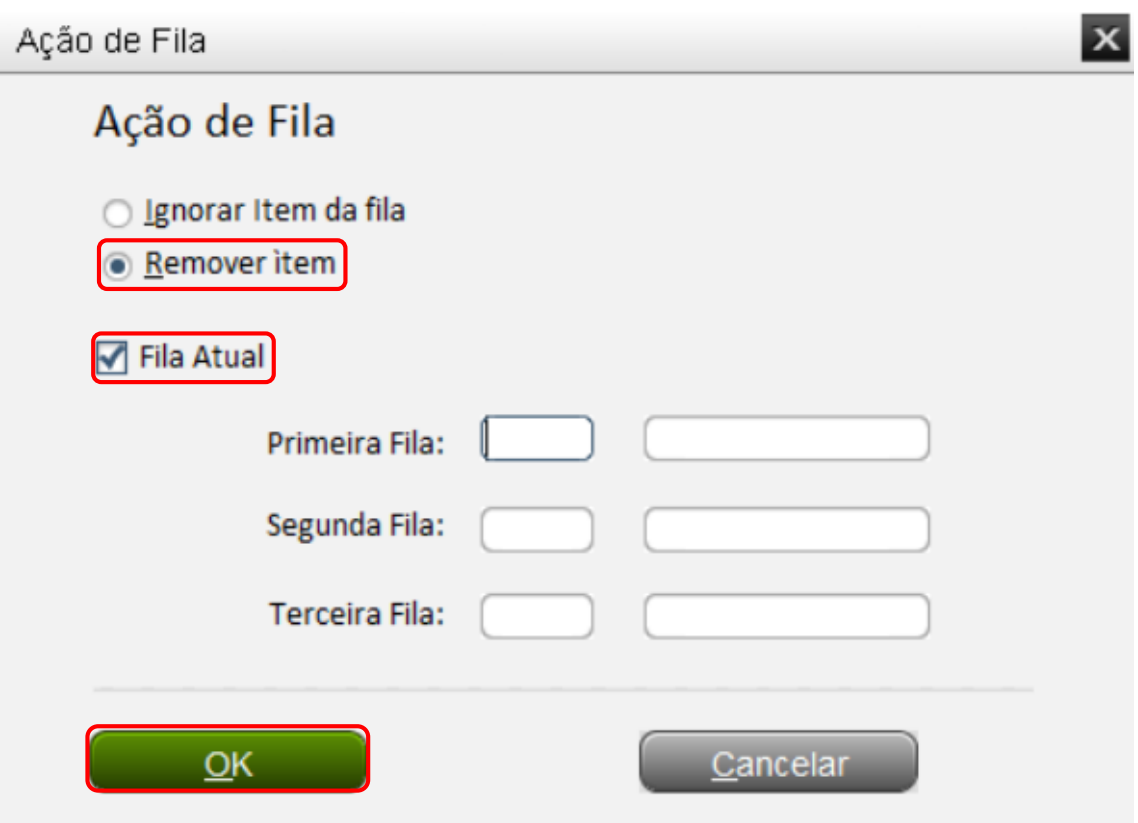

4° Quando houver uma emissão em duplicidade, os bilhetes aparecerão no campo "**Emissão/Preço**" e na reserva aparecerá uma marca "**DUPE TKT DCP**".

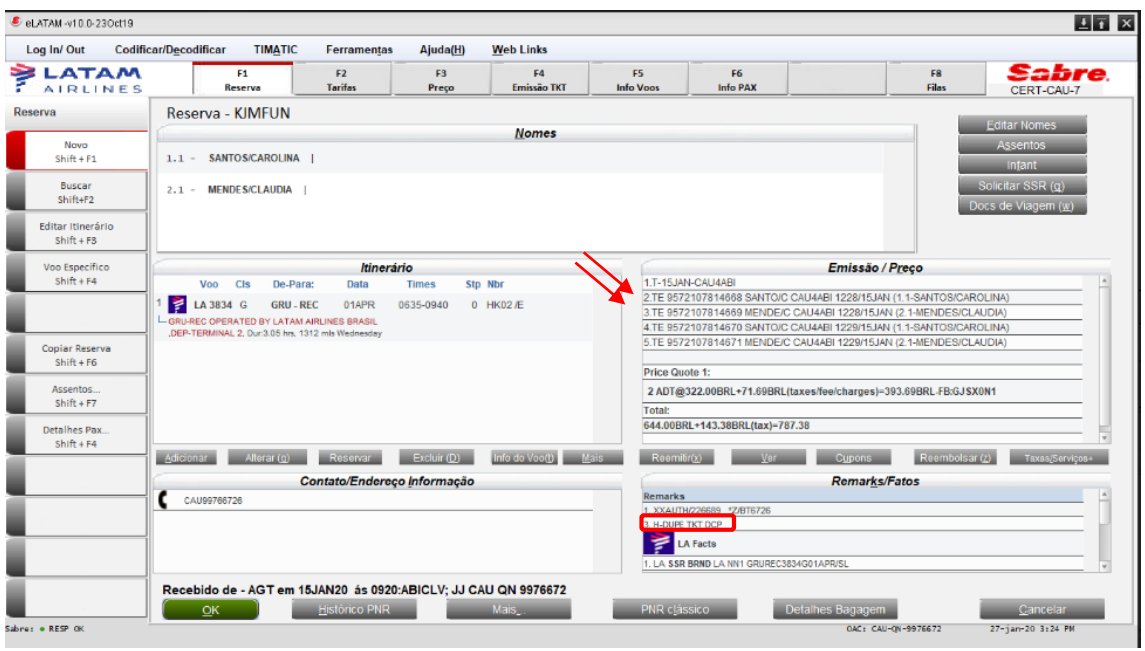

**Ao identificar bilhetes em duplicidade, o cancelamento deverá ser realizado dos primeiros bilhetes emitidos no mesmo dia da emissão.**

5° Quando identificar a reserva na fila ou marca no localizador "**DUPE TKT DCP"** e não constar os bilhetes em duplicidade no campo "**Emissão/Preço**", a localização do bilhete e o cancelamento deverá ser realizado através do relatório de vendas.

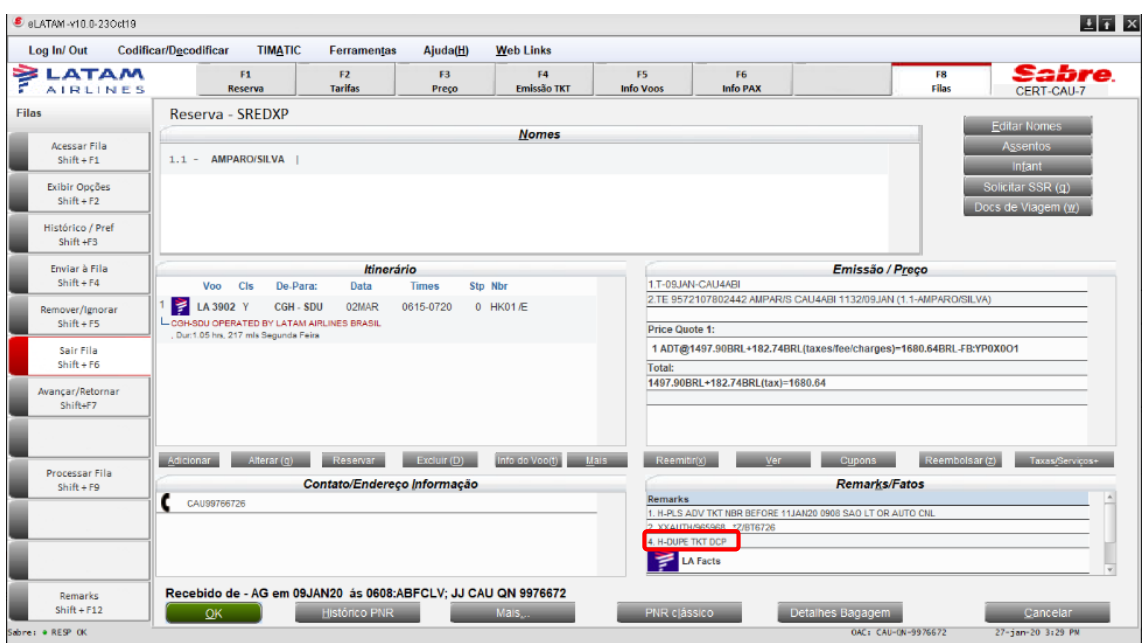

6° Para acessar o relatório de vendas, selecione a opção "Ferramentas" -> "Relatório de Vendas" ->" Sumario de Vendas":

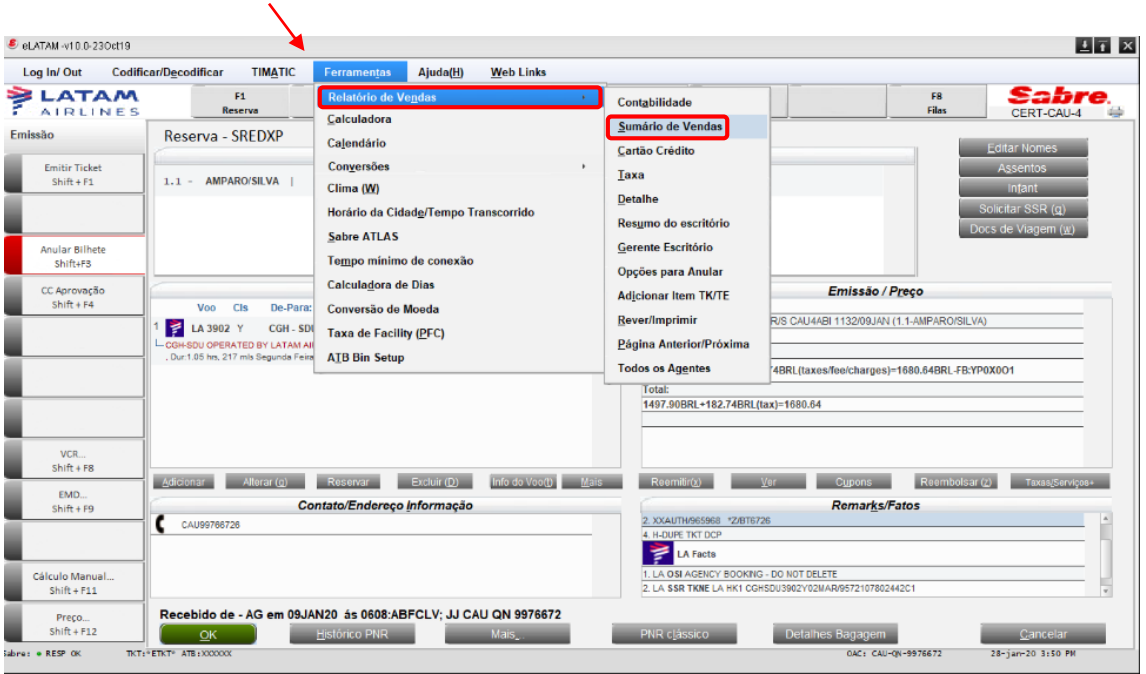

7° A impressora deverá estar assinada, selecione "OK" para continuar:

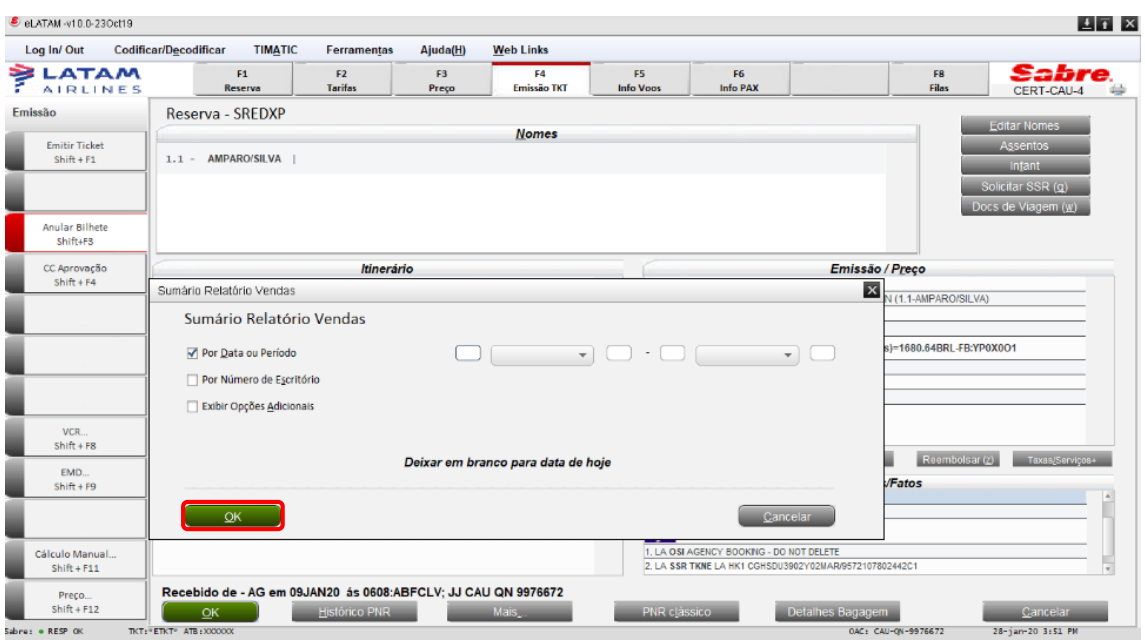

8° O sistema apresentará todos os bilhetes emitidos:

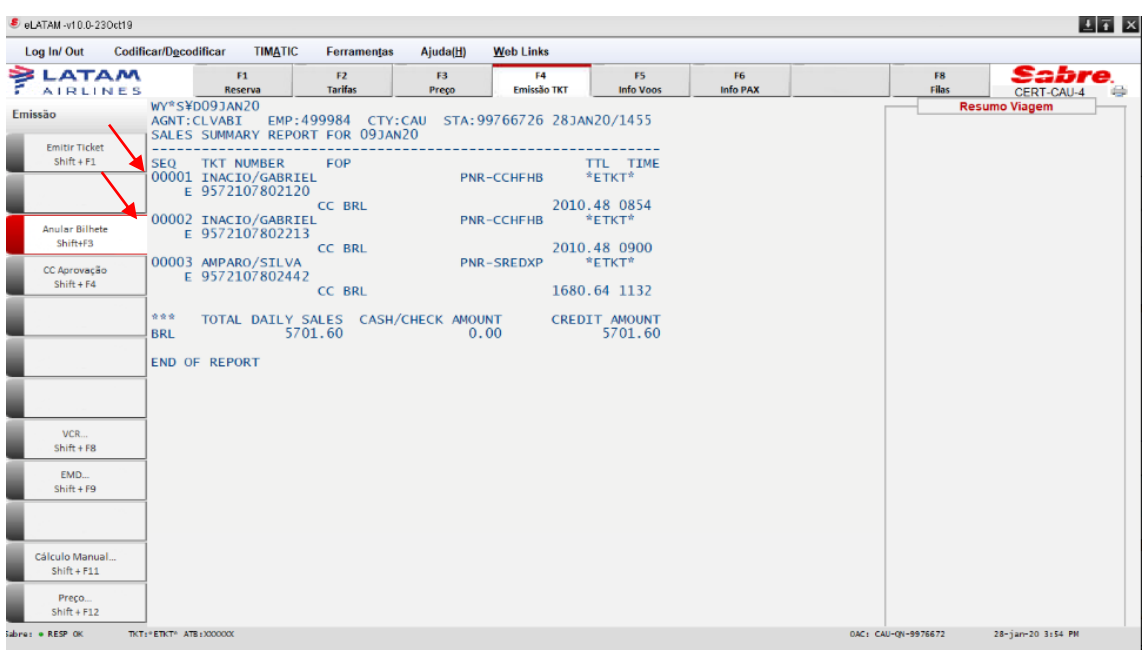

9° Para cancelar o bilhete, selecione a opção "Ferramentas" -> "Relatório de Vendas" -> "Opções para anular":

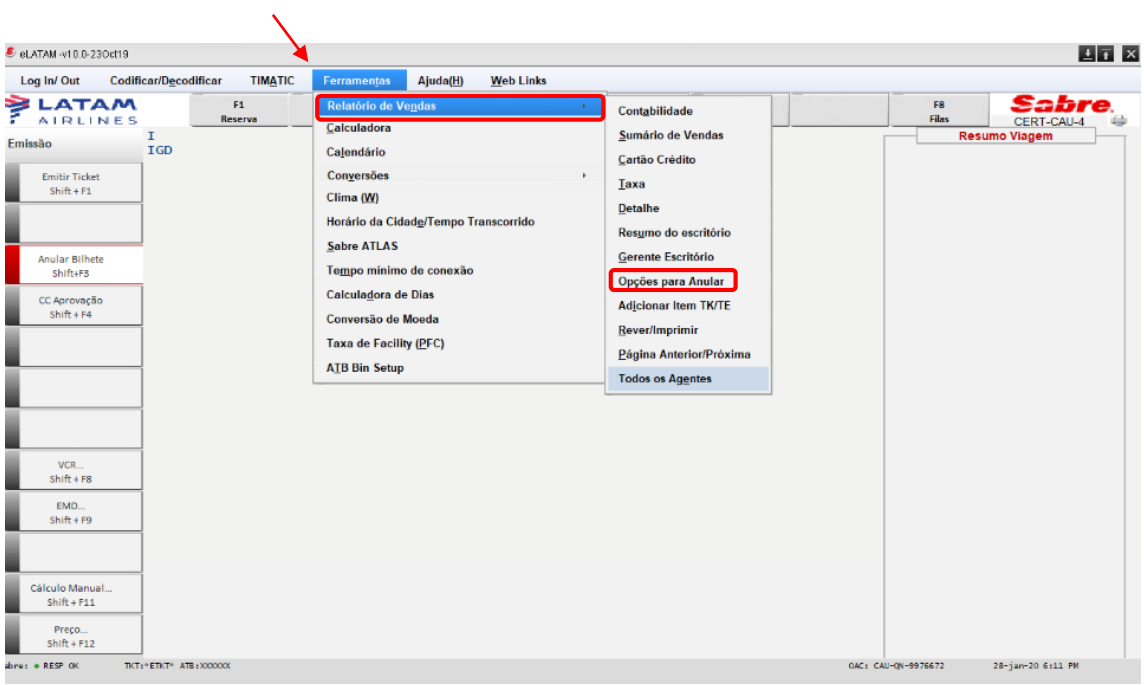

10° Selecione a opção "Anular através do relatório" e clique em "OK":

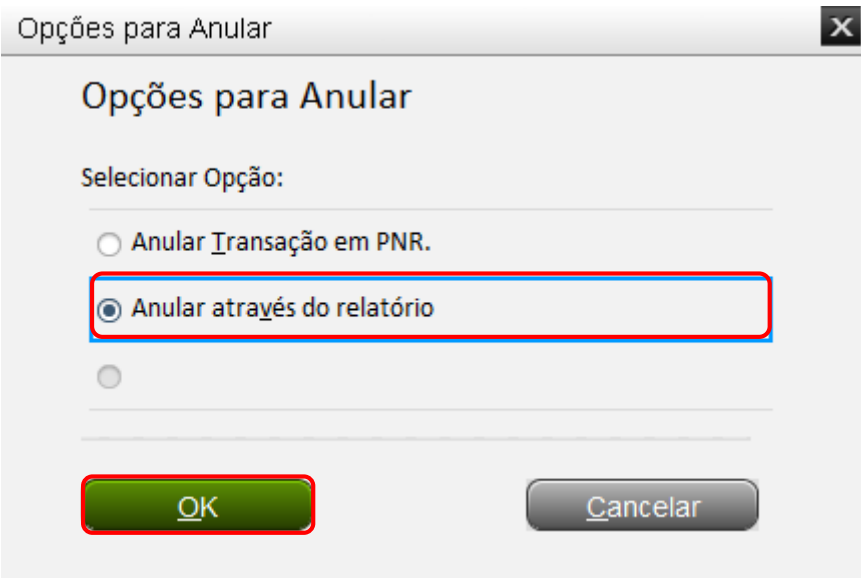

11° Preencha com a sequência do bilhete a ser cancelado. Para este caso, inserimos a **SEQ 00001 (primeiro bilhete)** do relatório emitido em duplicidade.

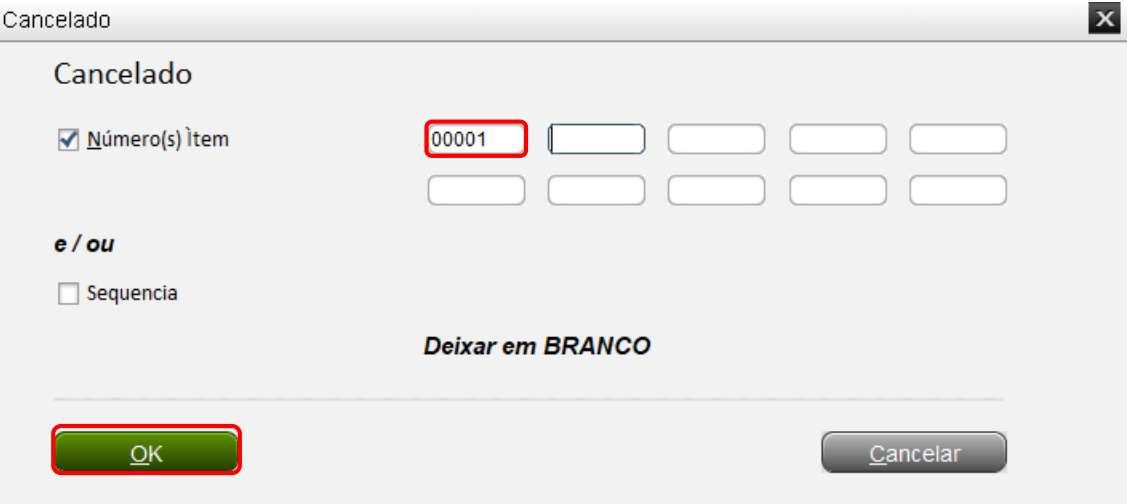

12° Para confirmar o cancelamento, preencha com (**S**) e clique em "OK":

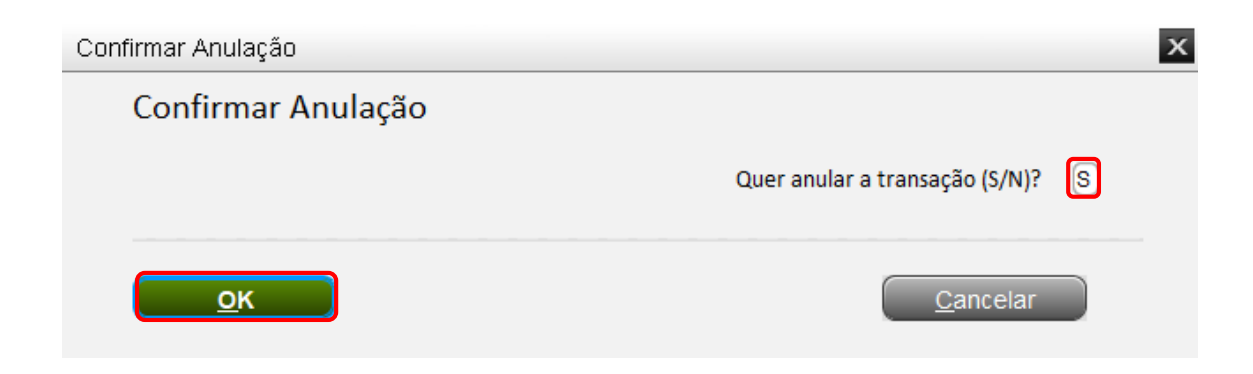

13° O sistema retornará com a mensagem de confirmação do cancelamento: "**VOID IN PNR**"

## **Boas Vendas!**

Criado em 30/01/2020.

Manual sujeito a alteração sem aviso prévio.